# **Programinės įrangos atnaujinimo gidas**

# ◆ **Dėmesio**

- 1. Visų pirma pasižiūrėkite pilną TV modelio pavadinimą. PVZ.) 47LX9500-UA : Pilnas pavadinimas turi būti su "-UA".
- 2. Patikrinkite modelio pilną pavadinimą ir pasirinkite reikiamą programinės įrangos atnaujinamą. Spustelėkite atnaujinimo mygtuką interneto tinklalapyje.
- 3. Neišjunkite televizoriaus kol vyksta atnaujinimas.

# **1. Metodas kaip sužinoti pilną TV modelio pavadinimą.**

Metodas①. Patikrinkite lentelę ant televizoriaus (Šone ar galinėje pusėje).

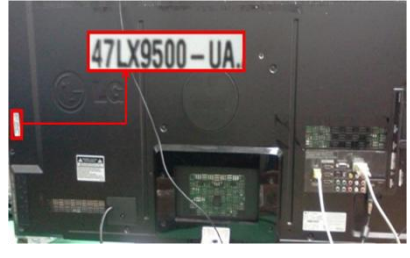

or

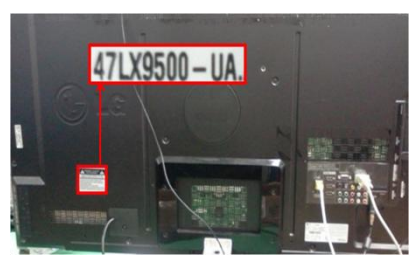

- Metodas②. Pasitikrinkite Meniu.
	- 1) Spauskite [MENU] mygtuką ant valdymo pulto.
	- 2) Spauskite (Raudoną) mygtuką ant pulto.
		- (Raudonas) mygtukas "Klientų palaikymas".

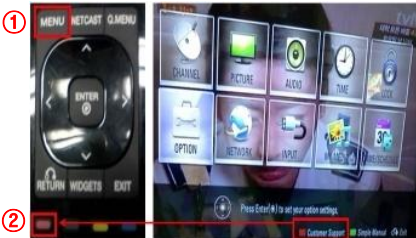

Metodas③. Paspauskite "Nustatymai".

- 1) Spauskite [Home] mygtuką ant valdymo pulto.
- 2) Pasirinkite "Nustatymai".

 $\mathbf \Phi$ 

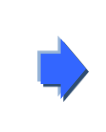

3) Pasirinkite "Produktas/Serviso Info."

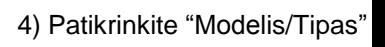

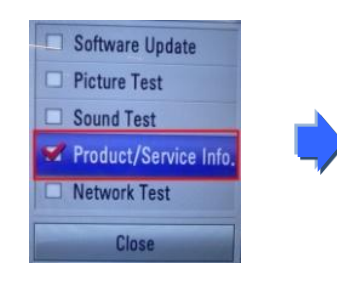

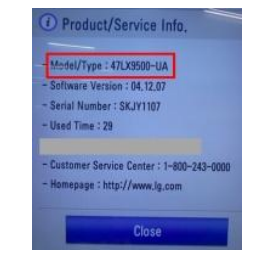

- 5) Patikrinkite "Modelis/Tipas"
- 3) Eikite į "Palaikymas" 4) Pasirinkite

"Produktas/Serviso Info."

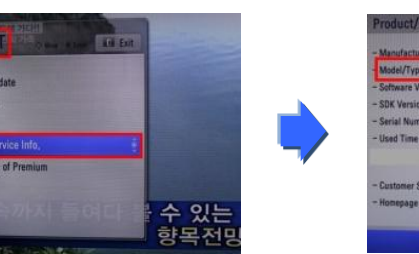

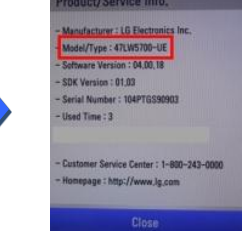

## **2. Metodas patikrinti pilną modelio pavadinimą ir programinės įrangos atnaujinimo versiją internete.**

① Spauskite "Draiveri un programmatūra ".

②

② Spauskite Programinės įrangos pavadinimas.

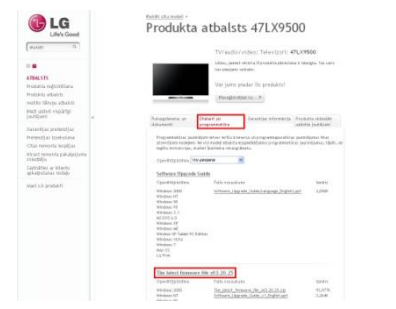

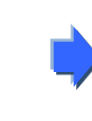

③ Pasitikrinkite pilną modelio pavadinimą (PVZ. 47LX9500-UA) ir siūlomą atnaujinimo versiją.

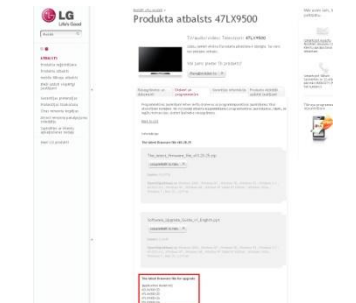

### **1 Programinės įrangos ieškojimas.**

① Pasirinkite savo šalį prieš jungdamiesi prie www.lg.com. ② Rinkitės "Atbalsts".

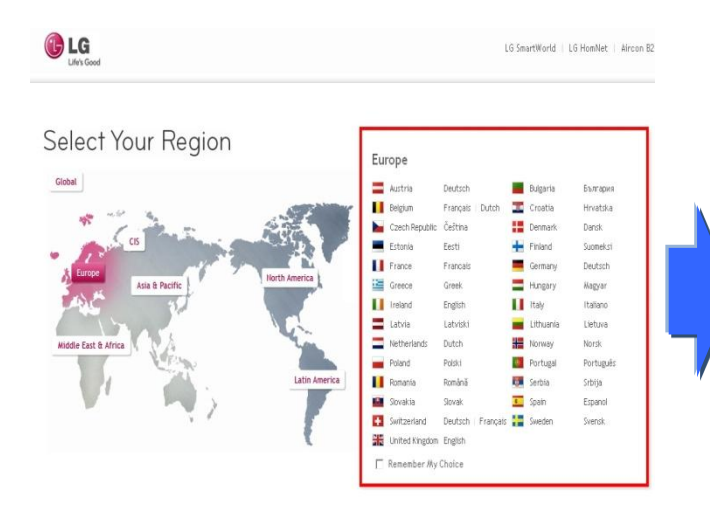

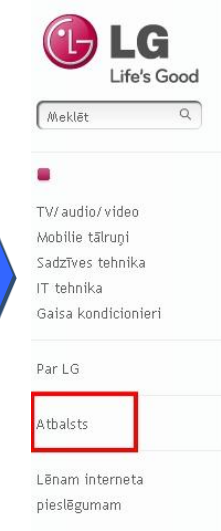

#### Cik vieds ir jūsu 3D?

#### LG Smart TV

Aizmirstiet par sarežģīti lietojamiem televizoriem un vienveidīgu saturu un ieslēdziet Smart TV. LG Smart TV lietotāja interfeiss ir īpaši izstrādāts, lai atvieglotu un vienkāršotu mājas izklaides ierīču vadību.

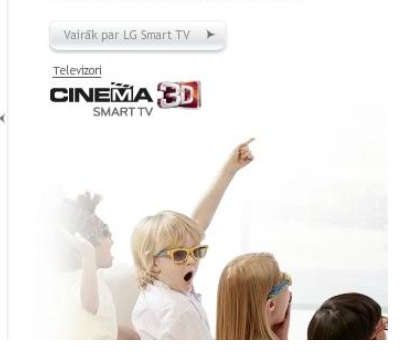

47LX9500

47LX9500

TV/audio/video

Televizori Video tehnika

⑤ Spauskite ant modelio pavadinimo.

⑧ Patikrinkite pilną modelio pavadinimą

(PVZ. 47LX9500-UA) ir siūlomą atnaujinimo versiją.

③ Įrašykite modelio pavadinimą. (PVZ. 47LX9500(Modelio pavadinimą be "-UA".) ④ Spauskite "Turpināt".

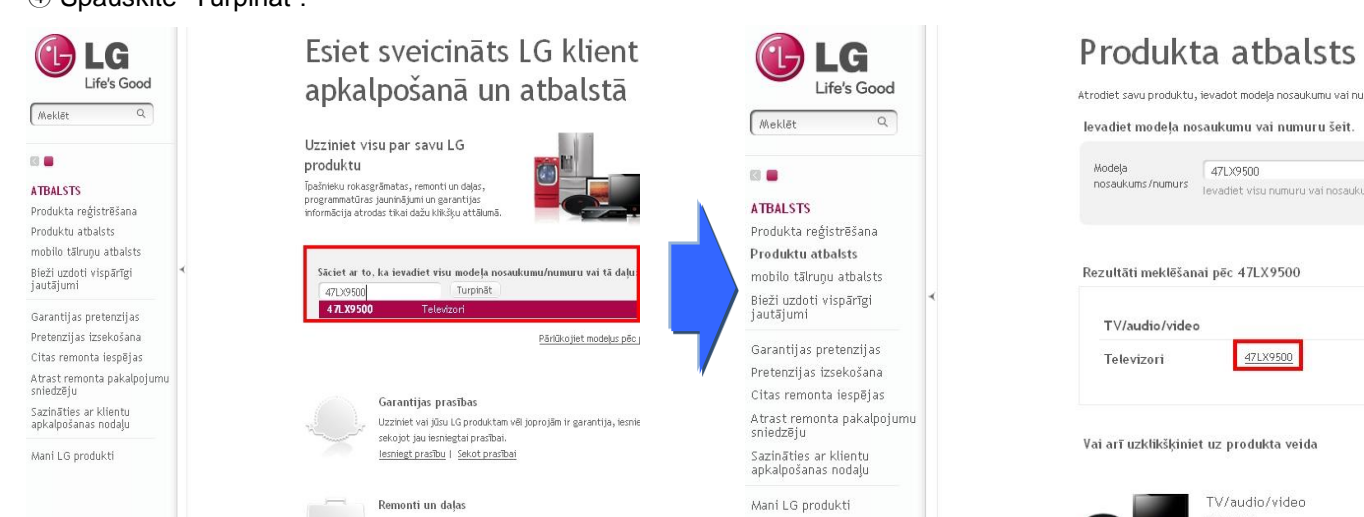

⑥ Spauskite "Draiveri un programmatūra ". ⑦ Spauskite ant programinės įrangos pavadinimo.

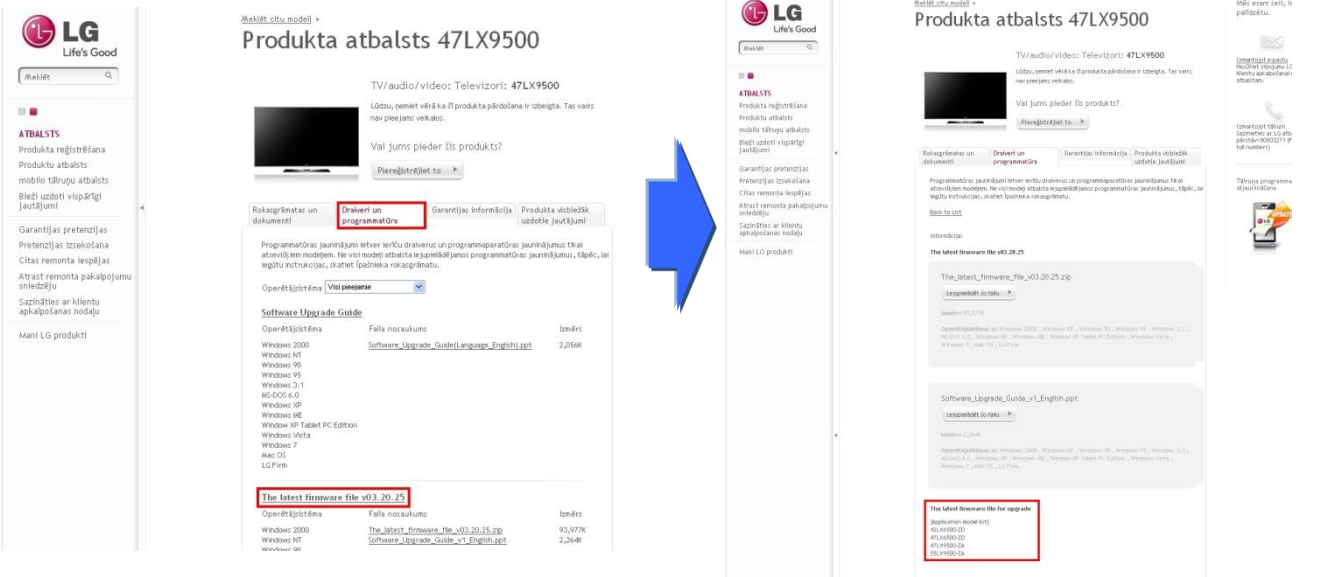

# **2** Lejupielādējot programmatūru failu uz USB atmiņas ierīci, programmatūras atjaunināšanas

① Noklikšķiniet uz " Lejupielādēt šo failu" mājas lapā, lai saglabātu to pie datora

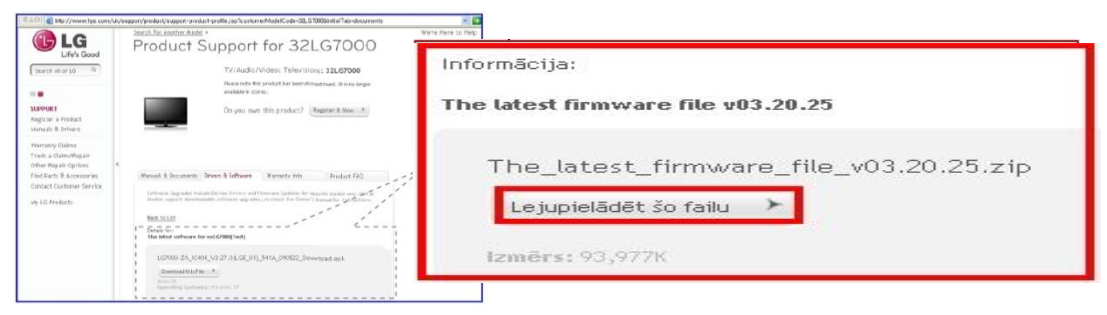

- ② Unzip programmatūras failu.
- ③ Ja ir divi faili pastāv saspiestā failā, atjauniniet zemāku versiju 1. un atjaunināt lielāku versiju vēlāk..

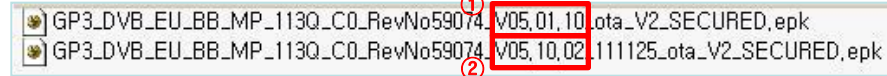

- 1) Ievietojiet USB atmiņas ierīci USB portam PC.
- 2) Izveidojiet mapi USB atmiņas ierīcē. Mapes nosaukums ir "LG\_DTV".**.**
- 3) Pirmkārt, kopēt zemāku versiju failu tikai uz "LG\_DTV" mapē USB atmiņas ierīcē .

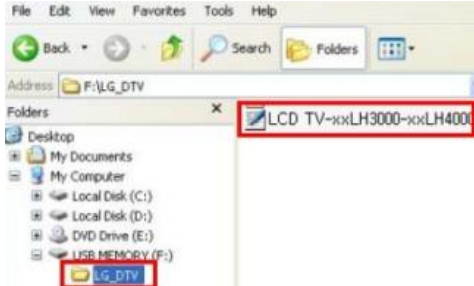

- 4) Ievietojiet USB atmiņas ierīci USB portam TV .
- Pozīcija USB portu: aizmugurē vai sānos

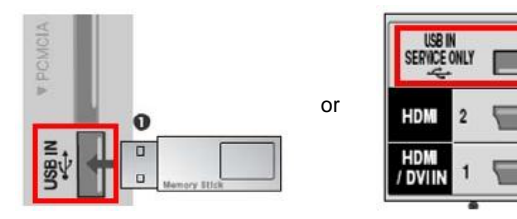

Jūs varat redzēt vienu attēlu zemāk

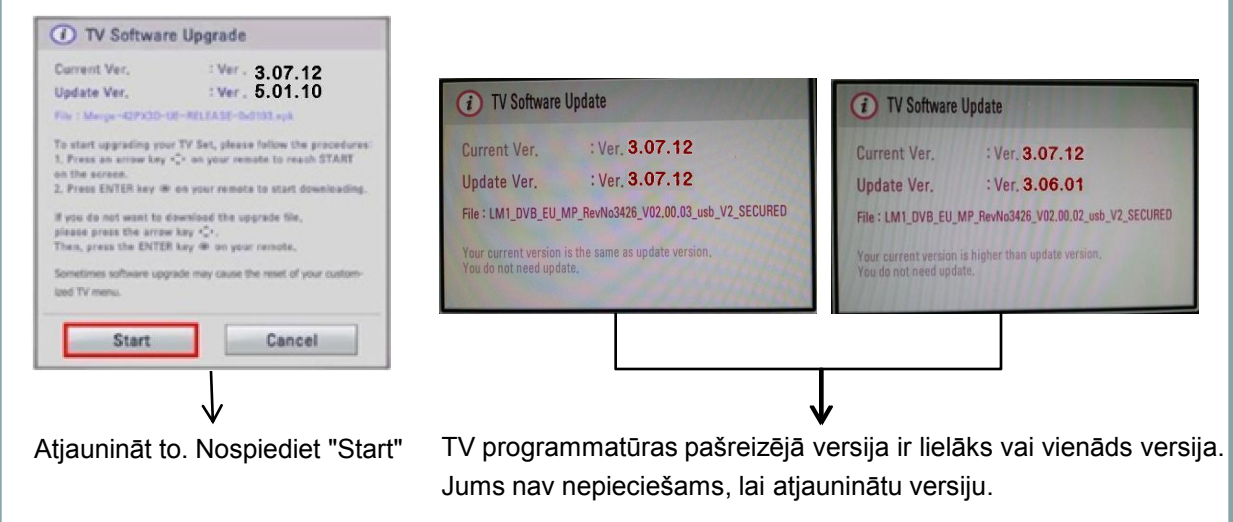

※ Dažas USB atmiņas ierīces var nebūt saderīgas ar TV, Šajā gadījumā jūs izmantojat citu USB ierīci

Ja programmatūras jauninājums izpildīts, zem ziņa parādīsies televīzijā

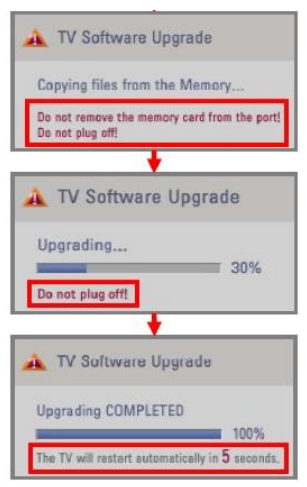

 Kopēšanas jauno versiju programmatūras failu no USB atmiņas ierīces TV sistēma atmiņa.

 ※ Neatvienojiet USB atmiņas ierīci, kamēr šis ziņojums tiek parādīts. Neatvienojiet televizora strāvas vadu, kamēr ir šī ziņa.

Programmatūras atjaunināšana.

※ Neatvienojiet televizora strāvas vadu, kamēr ir šī ziņa.

 Ja atjaunināšana ir pabeigta, ziņa tiks parādīti. Pēc 5 sekundēm televizors tiks atjaunota automātiski

- 5) Otrais: Augstākā versiju kopijas mapē "LG\_DTV" USB diska.
- 6) Atkārtojiet iepriekš 4 soli
- 7) Atjaunināšana ir pabeigta.

※ Lūdzu, uzlabot zemāku par pirmo versiju un tad augšējā versija.